# .1|1.1|1. CISCO...

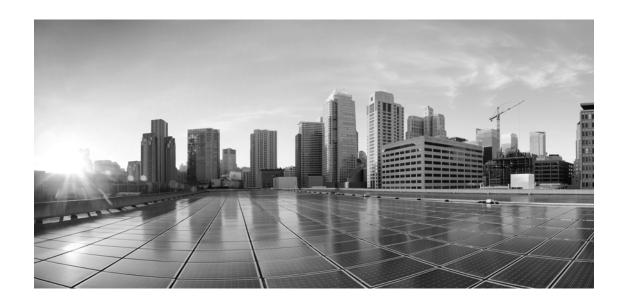

# **Enterprise Chat and Email Upgrade Guide, Release 11.6(1)**

**For Unified Contact Center Enterprise** 

August 2017

## **Americas Headquarters**

Cisco Systems, Inc. 170 West Tasman Drive San Jose, CA 95134-1706 USA

http://www.cisco.com Tel: 408 526-4000

800 553-NETS (6387)

Fax: 408 527-0883

THE SPECIFICATIONS AND INFORMATION REGARDING THE PRODUCTS IN THIS MANUAL ARE SUBJECT TO CHANGE WITHOUT NOTICE. ALL STATEMENTS, INFORMATION, AND RECOMMENDATIONS IN THIS MANUAL ARE BELIEVED TO BE ACCURATE BUT ARE PRESENTED WITHOUT WARRANTY OF ANY KIND, EXPRESS OR IMPLIED. USERS MUST TAKE FULL RESPONSIBILITY FOR THEIR APPLICATION OF ANY PRODUCTS.

THE SOFTWARE LICENSE AND LIMITED WARRANTY FOR THE ACCOMPANYING PRODUCT ARE SET FORTH IN THE INFORMATION PACKET THAT SHIPPED WITH THE PRODUCT AND ARE INCORPORATED HEREIN BY THIS REFERENCE. IF YOU ARE UNABLE TO LOCATE THE SOFTWARE LICENSE OR LIMITED WARRANTY, CONTACT YOUR CISCO REPRESENTATIVE FOR A COPY.

The Cisco implementation of TCP header compression is an adaptation of a program developed by the University of California, Berkeley (UCB) as part of UCBs public domain version of the UNIX operating system. All rights reserved. Copyright 1981, Regents of the University of California.

NOTWITHSTANDING ANY OTHER WARRANTY HEREIN, ALL DOCUMENT FILES AND SOFTWARE OF THESE SUPPLIERS ARE PROVIDED "AS IS" WITH ALL FAULTS. CISCO AND THE ABOVE-NAMED SUPPLIERS DISCLAIM ALL WARRANTIES, EXPRESSED OR IMPLIED, INCLUDING, WITHOUT LIMITATION, THOSE OF MERCHANTABILITY, FITNESS FOR A PARTICULAR PURPOSE AND NONINFRINGEMENT OR ARISING FROM A COURSE OF DEALING, USAGE, OR TRADE PRACTICE.

IN NO EVENT SHALL CISCO OR ITS SUPPLIERS BE LIABLE FOR ANY INDIRECT, SPECIAL, CONSEQUENTIAL, OR INCIDENTAL DAMAGES, INCLUDING, WITHOUT LIMITATION, LOST PROFITS OR LOSS OR DAMAGE TO DATA ARISING OUT OF THE USE OR INABILITY TO USE THIS MANUAL, EVEN IF CISCO OR ITS SUPPLIERS HAVE BEEN ADVISED OF THE POSSIBILITY OF SUCH DAMAGES.

Any Internet Protocol (IP) addresses and phone numbers used in this document are not intended to be actual addresses and phone numbers. Any examples, command display output, network topology diagrams, and other figures included in the document are shown for illustrative purposes only. Any use of actual IP addresses or phone numbers in illustrative content is unintentional and coincidental.

Cisco and the Cisco logo are trademarks or registered trademarks of Cisco and/or its affiliates in the U.S. and other countries. To view a list of Cisco trademarks, go to <a href="http://www.cisco.com/go/trademarks">http://www.cisco.com/go/trademarks</a>. Third-party trademarks mentioned are the property of their respective owners. The use of the word partner does not imply a partnership relationship between Cisco and any other company. (1110R)

Cisco Unified Web and E-Mail Interaction Manager Administrator's Guide to Email ResourcesEnterprise Chat and Email Upgrade Guide: For Unified Contact Center Enterprise. August 22, 2017

Copyright © 2006-2017, Cisco Systems, Inc. All rights reserved.

# **Contents**

| Preface |                                                          | .5 |
|---------|----------------------------------------------------------|----|
|         | About This Guide                                         |    |
|         | Obtaining Documentation and Submitting a Service Request |    |
|         | Documentation Feedback                                   |    |
|         | Field Alerts and Field Notices                           |    |
|         | Document Conventions                                     |    |
|         | Acronyms and Initialisms                                 |    |
|         | Other Learning Resources                                 |    |
|         | Online Help                                              |    |
|         | Document Set                                             |    |
|         | Document Set                                             |    |
| Upgrad  | e Process                                                | .9 |
|         | Preparing to Upgrade                                     |    |
|         | Verifying Version Number                                 |    |
|         | Planning the Upgrade                                     |    |
|         | Preparing the Database Server                            |    |
|         | Verifying Available Disk Space                           |    |
|         | Stopping the Application                                 |    |
|         | Creating Backup Copies of Databases                      |    |
|         | Running the Upgrader11                                   |    |
|         | Upgrading the File Server                                |    |
|         | Upgrading the Services Server                            |    |
|         | Upgrading the Messaging Server                           |    |
|         | Upgrading the Application Server                         |    |
|         | Upgrading the Web Server                                 |    |
|         | Performing Post-Upgrade Tasks                            |    |
|         | Updating Finesses Layout                                 |    |
|         | Updating Custom Chat Templates                           |    |
|         | Configuring ECE for TLS 1.2                              |    |
|         | Starting ECE 19                                          |    |

| Clearing Web Browser Cache on User Desktops        |
|----------------------------------------------------|
| Uninstalling Release 11.6 From ECE Servers         |
| Preparing to Uninstall                             |
| Stopping ECE                                       |
| Stopping IIS                                       |
| Verifying Availability of Backed-up Databases      |
| Uninstalling ECE 11.6                              |
| Uninstalling Release 11.6 from ECE Servers         |
| Uninstalling Release 11.6 From the Database Server |
| Disabling TLS 1.2 Support on Web Servers           |
| Disabling TLS 1.2 Support on Database Servers      |
| Performing Post Uninstallation Tasks               |
| Starting IIS                                       |
| Starting ECE                                       |
| Troubleshooting Procedures                         |
| Viewing Log Files                                  |
| Restoring ECE 11.5 Installation                    |

# **Preface**

- ▶ About This Guide
- Obtaining Documentation and Submitting a Service Request
- Documentation Feedback
- ► Field Alerts and Field Notices
- Document Conventions
- ► Acronyms and Initialisms
- ► Other Learning Resources

Welcome to the Enterprise Chat and Email (ECE) feature, which provides multichannel interaction software used by businesses all over the world as a core component to the Unified Contact Center Enterprise product line. ECE offers a unified suite of the industry's best applications for chat and email interaction management to enable a blended agent for handling of web chat, email and voice interactions.

## **About This Guide**

Enterprise Chat and Email Upgrade Guide describes the process of upgrading your ECE 11.5 system to ECE 11.6. This guide is intended for installation engineers, system administrators, database administrators, and others who are responsible for installing and maintaining Enterprise Chat and Email (ECE) installations that are integrated with Cisco Unified Contact Center Enterprise (Unified CCE).

# **Obtaining Documentation and Submitting a Service** Request

For information on obtaining documentation, using the Cisco Bug Search Tool (BST), submitting a service request, and gathering additional information, see What's New in Cisco Product Documentation, at: http://www.cisco.com/c/en/us/td/docs/general/whatsnew/whatsnew.html.

Subscribe to What's New in Cisco Product Documentation, which lists all new and revised Cisco technical documentation as an RSS feed and delivers content directly to your desktop using a reader application. The RSS feeds are a free service.

# **Documentation Feedback**

To provide comments about this document, send an email message to the following address: contactcenterproducts\_docfeedback@cisco.com

We appreciate your comments.

# **Field Alerts and Field Notices**

Cisco products may be modified or key processes may be determined to be important. These are announced through use of the Cisco Field Alerts and Cisco Field Notices. You can register to receive Field Alerts and Field Notices through the Product Alert Tool on Cisco.com. This tool enables you to create a profile to receive announcements by selecting all products of interest.

Log into www.cisco.com and then access the tool at http://www.cisco.com/cisco/support/notifications.html

## **Document Conventions**

This guide uses the following typographical conventions.

| Convention | Indicates                                                                                                    |
|------------|----------------------------------------------------------------------------------------------------|
| Italic     | Emphasis. Or the title of a published document.                                                                    |
| Bold       | Labels of items on the user interface, such as buttons, boxes, and lists.  Or text that must be typed by the user. |
| Monospace  | The name of a file or folder, a database table column or value, or a command.                                      |
| Variable   | User-specific text; varies from one user or installation to another.                                               |

Document conventions

# **Acronyms and Initialisms**

The following acronyms and initialisms are used in this document.

▶ ARM: Agent Reporting and Management

▶ CSA: Cisco Security Agent

▶ CTI: Computer Telephony Integration

▶ EAAS: External Agent Assignment Service

▶ ICM: Intelligent Contact Management

▶ IPCC: Internet Protocol Contact Center

▶ IPTA: ICM-picks-the-agent

▶ JDBC: Java Database Connectivity

MR: Media Routing

MRD: Media Routing Domain

ODBC: Open Database Connectivity

▶ PG: Peripheral Gateway

▶ PIM: Peripheral Interface Manager

SNMP: Simple Network Management Protocol

▶ UI: User Interface

# **Other Learning Resources**

Various learning tools are available within the product, as well as on the product CD and our web site. You can also request formal end-user or technical training.

# Online Help

The product includes topic-based as well as context-sensitive help.

| Use              | To view                                                                                                   |
|------------------|----------------------------------------------------------------------------------------------------|
| Help button      | Topics in Enterprise Chat and Email Help; the Help button appears in the console toolbar on every screen. |
| F1 keypad button | Context-sensitive information about the item selected on the screen.                                      |

Online help options

## **Document Set**

The Enterprise Chat and Email documentation is available in the Documents folder on the product CD. The latest versions of all Cisco documentation can be found online at <a href="http://www.cisco.com">http://www.cisco.com</a>

The document set contains the following guides:

- ▶ System Requirements for Enterprise Chat and Email
- ▶ Enterprise Chat and Email Installation Guide
- ▶ Enterprise Chat and Email Browser Settings Guide

#### User guides for agents and supervisors

- ▶ Enterprise Chat and Email Agent's Guide
- ▶ Enterprise Chat and Email Supervisor's Guide

### User guides for administrators

- ▶ Enterprise Chat and Email Administrator's Guide to Administration Console
- ▶ Enterprise Chat and Email Administrator's Guide to Routing and Workflows
- Enterprise Chat and Email Administrator's Guide to Chat and Collaboration Resources
- ▶ Enterprise Chat and Email Administrator's Guide to Email Resources
- ▶ Enterprise Chat and Email Administrator's Guide to Data Adapters
- ▶ Enterprise Chat and Email Administrator's Guide to Reports Console
- ▶ Enterprise Chat and Email Administrator's Guide to System Console
- ▶ Enterprise Chat and Email Administrator's Guide to Tools Console

# **Upgrade Process**

- Preparing to Upgrade
- Running the Upgrader
- Performing Post-Upgrade Tasks
- ▶ Uninstalling Release 11.6 From ECE Servers
- ► Troubleshooting Procedures

# **Preparing to Upgrade**

## Verifying Version Number

### To verify the version numbers:

- 1. Go to the ECE 11.5 Login window and click the **About** button.
- 2. Click the History tab. Verify that version 11.5.1 or 11.5.1.1 is installed.

# Planning the Upgrade

In collocated installations, the upgrader needs to be run on the web server and on the server where all other components (application, web, messaging, services, file, and database) are installed. In distributed-server installations, the Upgrader has to be run on the file server, services server, messaging server, all web servers, and all application servers.

# Preparing the Database Server

#### To prepare the database server:

- 1. Install Cumulative Update 5 or higher for SQL Server 2014 Service Pack 1.
- 2. Make sure that the SQL Server Native Client is up-to-date.

# Verifying Available Disk Space

• On all servers, ensure that there is ample disk space available so that the Upgrader can create a back-up of the installation folder. The available space should be at least 10 GB more than the size of the ECE\_Home\est{e} e Service folder.

## Stopping the Application

#### To stop ECE:

- In collocated installation:
  - On the server where application, web, messaging, services, file, and database components are installed, stop the Cisco Service from the Windows Services panel.
- In a distributed-server installation:
  - a. On each application server machine, stop the Cisco Service from the Windows Services panel.

- On the messaging server machine, stop the Cisco Service from the Windows Services panel.
- On the services server machine, stop the Cisco Service from the Windows Services panel.
- d. On the services server machine, open the Windows Task Manager and verify that none of the javaw and java processes (the services) are running.

# Creating Backup Copies of Databases

You should back up the master, active, archive (SQL Standard Edition installations), and reports (SQL Enterprise Edition installations) databases. These backup copies will enable you to restore the system if you encounter any problems while upgrading.

- 1. Back up the master database.
- 2. Back up the active database.
- 3. Back up the archive database. (SQL Standard Edition installations)
- Back up the reports database. (SQL Enterprise Edition installations)

# **Running the Upgrader**

This section describes the process of upgrading to ECE 11.6.

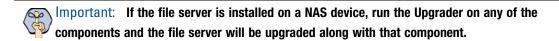

# Upgrading the File Server

The Upgrader should be run on the file server first. All the other servers can be upgraded in any order. The database is upgraded along with the file server.

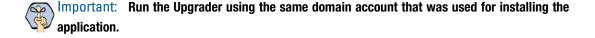

#### To upgrade the installation:

- 1. Create a temporary folder, Temporary\_Folder and copy the upgrade files into Temporary\_Folder.
- 2. Double-click setup\_windows.exe to launch the ECE 11.6 Upgrader.
- 3. When the Introduction window appears, read the installation instructions. Click **Next**.
- 4. In the License Agreement window, review the licensing terms and select the I accept the terms of the License Agreement option. Click Next.
- 5. In the ECE Home Directory window, type the path or browse to the folder where ECE is installed. Click Next.

- 6. In the Database Parameters window, provide the login name and password of the active and master database administrator, the archive database administrator or the reports database administrator. The reports database parameters are displayed only if the databases are installed on the Enterprise Edition of MS SQL. The archive database parameters are displayed only if the databases are installed on the Standard Edition of MS SQL. This screen appears only if you are using the MSSQL Authentication mode to connect to the MSSQL Server, Click Next.
- 7. In the Product Information window, check the current version of ECE. Click Next.
- 8. In the Upgrade Summary window, verify the upgrade information. Click Next.
  - This screen also includes a list of all the other servers on which you must run the Upgrader. Make a note of this information. This information only appears while running the Upgrader on the file server. If using NAS, this information is displayed on the first component under upgrade.
- 9. In the User Input Summary window, verify the information entered by you during the upgrade process. Click Install.

The upgrader creates a backup of the file system at ECE\_Home\Patches\Backup\CurrentVersion\FileServer and starts upgrading. For example, for ECE 11.6, the back up is created in  $ECE\_Home\$ Patches\Backup\11.5.1\File Server.

10. In the Upgrade Status window, click the Close button.

Repeat this process on all the servers where the Upgrader needs to be run. If any errors occur while upgrading, see "Troubleshooting Procedures" on page 21.

# Upgrading the Services Server

#### To upgrade the installation:

- 1. Create a temporary folder, Temporary\_Folder and copy the upgrade files into Temporary\_Folder.
- 2. Double-click setup\_windows.exe to launch the ECE 11.6 Upgrader.
- 3. When the Introduction window appears, read the installation instructions. Click **Next**.
- 4. In the License Agreement window, review the licensing terms and select the I accept the terms of the License Agreement option. Click Next.
- 5. In the ECE Home Directory window, type the path or browse to the folder where ECE is installed. Click Next.
- 6. In the File Server Parameters window, type the name of the file server or the UNC path to NAS. Click Next.
- 7. In the Product Information window, check the current version of ECE. Click Next.
- 8. In the Upgrade Summary window, verify the upgrade information. Click **Next**.
- 9. In the User Input Summary window, verify the information entered by you during the upgrade process. Click Install.

The upgrader creates a backup of the file system at ECE\_Home\Patches\Backup\CurrentVersion\FileServer and starts upgrading. For example, for ECE 11.6, the back up is created in ECE\_Home\Patches\Backup\11.5.1\File Server.

10. In the Upgrade Status window, click the **Close** button.

Repeat this process on all the servers where the Upgrader needs to be run. If any errors occur while upgrading, see "Troubleshooting Procedures" on page 21.

# Upgrading the Messaging Server

#### To upgrade the installation:

- 1. Create a temporary folder, Temporary\_Folder and copy the upgrade files into Temporary\_Folder.
- 2. Double-click setup\_windows.exe to launch the ECE 11.6 Upgrader.
- 3. When the Introduction window appears, read the installation instructions. Click Next.
- 4. In the License Agreement window, review the licensing terms and select the I accept the terms of the License Agreement option. Click Next.
- 5. In the ECE Home Directory window, type the path or browse to the folder where ECE is installed. Click Next.
- 6. In the File Server Parameters window, type the name of the file server or the UNC path to NAS. Click **Next**.
- 7. In the Product Information window, check the current version of ECE. Click Next.
- 8. In the Upgrade Summary window, verify the upgrade information. Click Next.
- 9. In the User Input Summary window, verify the information entered by you during the upgrade process. Click Install.

The upgrader creates a backup of the file system at ECE\_Home\Patches\Backup\CurrentVersion\FileServer and starts upgrading. For example, for ECE 11.6, the back up is created in ECE\_Home\Patches\Backup\11.5.1\File Server.

10. In the Upgrade Status window, click the **Close** button.

Repeat this process on all the servers where the Upgrader needs to be run. If any errors occur while upgrading, see "Troubleshooting Procedures" on page 21.

# Upgrading the Application Server

## To upgrade the installation:

- 1. Create a temporary folder, Temporary\_Folder and copy the upgrade files into Temporary\_Folder.
- 2. Double-click setup\_windows.exe to launch the ECE 11.6 Upgrader.
- 3. When the Introduction window appears, read the installation instructions. Click **Next**.
- 4. In the License Agreement window, review the licensing terms and select the I accept the terms of the License Agreement option. Click Next.
- 5. In the ECE Home Directory window, type the path or browse to the folder where ECE is installed. Click Next.
- 6. In the File Server Parameters window, type the name of the file server or the UNC path to NAS. Click Next.
- 7. In the Product Information window, check the current version of ECE. Click Next.

- 8. In the Upgrade Summary window, verify the upgrade information. Click Next.
- 9. In the User Input Summary window, verify the information entered by you during the upgrade process. Click **Install**.

The upgrader creates a backup of the file system at ECE\_Home\Patches\Backup\CurrentVersion\FileServer and starts upgrading. For example, for ECE 11.6, the back up is created in ECE\_Home\Patches\Backup\11.5.1\File Server.

10. In the Upgrade Status window, click the Close button.

Repeat this process on all the servers where the Upgrader needs to be run. If any errors occur while upgrading, see "Troubleshooting Procedures" on page 21.

# Upgrading the Web Server

### To upgrade the installation:

- 1. Create a temporary folder, Temporary\_Folder and copy the upgrade files into Temporary\_Folder.
- 2. Double-click setup\_windows.exe to launch the ECE 11.6 Upgrader.
- 3. When the Introduction window appears, read the installation instructions. Click Next.
- 4. In the License Agreement window, review the licensing terms and select the I accept the terms of the License Agreement option. Click **Next**.
- 5. In the ECE Home Directory window, type the path or browse to the folder where ECE is installed. Click **Next**.
- 6. In the Product Information window, check the current version of ECE. Click Next.
- 7. In the Upgrade Summary window, verify the upgrade information. Click Next.
- 8. In the IIS Web site parameters window, select the IIS web site name on which ECE is configured. Click **Next**.
- 9. In the User Input Summary window, verify the information entered by you during the upgrade process. Click **Install**.

The upgrader creates a backup of the file system at ECE\_Home\Patches\Backup\CurrentVersion\FileServer and starts upgrading. For example, for ECE 11.6, the back up is created in ECE\_Home\Patches\Backup\11.5.1\File Server.

10. In the Upgrade Status window, click the **Close** button.

Repeat this process on all the servers where the Upgrader needs to be run. If any errors occur while upgrading, see "Troubleshooting Procedures" on page 21.

# **Performing Post-Upgrade Tasks**

# **Updating Finesses Layout**

Perform these tasks from any local machine. You will need access to the following xml files on the ECE web server:

- ECE\_Howe\eService\templates\finesse\gadget\layout:
  - agent.xml
  - solve.xml
  - cobrowse.xml

#### To configure the Finesse settings and layout:

- 1. Launch the URL: http://Finesse\_Server\_Name/cfadmin. Login as a finesse administrator.
- 2. From Desktops Layout section, configure the layout for ECE, Solve, and Cobrowse gadgets. XML contents for the ECE, Solve, and Cobrowse gadget tabs are available in the following files on the ECE web server:
  - ECE\_Home \e Service \templates \finesse \gadget \layout \agent.xml: After copying the content of the agent.xml file, in the gadget tag, replace the web server name with the host name of the load balancer used for ECE web servers. This task needs to be performed only if you are using a load balancer for ECE web servers.
  - ECE\_HoweleServiceltemplateslfinesselgadgetllayoutlsolve.xml: After copying the content of the solve.xml file, make the following changes in the gadget tag:
    - i. Replace EGAIN\_WEBSERVER\_OR\_LOADBALANCER with the eGain Solve for Cisco web server. If the installation has more than one web servers, provide the name of the load balancer.
    - ii. Replace CONTEXT\_ROOT with the context root of eGain Solve for Cisco.
  - ECE\_Home\eService\templates\finesse\gadget\layout\cobrowse.xml: You need to configure this only if you are using the Cobrowse gadget in Finesse. After copying the content of the cobrowse.xml file, make the following changes in the in the gadget tag:
    - i. Replace the EGAIN\_WEBSERVER\_OR\_LOADBALANCER with the eGain Solve for Cisco web server. If the installation has more than one web servers, provide the name of the load balancer.
    - ii. Replace the CONTEXT\_ROOT with the context root of eGain Solve for Cisco.

Refer the Finesse documentation to see how gadgets are added in Finesse.

# **Updating Custom Chat Templates**

Perform these tasks on all web servers in your deployment. Steps for updating the template files vary based on the starting point of your custom templates:

#### To update the custom chat template files:

- 1. Merge the updates in the following files from the Kiwi template folder with the files in the custom template folder. If a file doesn't exist in the customer template folder, copy it and paste it in:
  - O ECE Home\eService\templates\chat\kiwi:

- chat.html
- eGainLiveConfig.js
- eGainLiveHooks.js
- O ECE Home\eService\templates\chat\kiwi\chat\js:
  - altEngmt.js
  - attachment.js
  - chat.js
  - connection.js
  - core.js
  - deflection.js
  - editor.js
  - form-email\_friend.js
  - header.js
  - login.js
  - messenger.js
  - multiselect.js
  - OneTagEvents.js
  - survey.js
  - utils.js
  - video.js
  - session.js
- O ECE\_Home\eService\templates\chat\kiwi\transcript:
  - transcript.properties
- O ECE\_Home\eService\templates\chat\kiwi\cobrowse\js:
  - cobrowse.js
- O ECE Home\eService\templates\chat\kiwi\chat\less:
  - chat-main.less
- O ECE\_Home\eService\templates\chat\kiwi\properties:
  - chat\_da\_DA.properties
  - chat\_de\_DE.properties
  - chat\_en\_US.properties
  - chat\_es\_ES.properties
  - chat\_fr\_CA.properties
  - chat\_fr\_FR.properties
  - chat\_it\_IT.properties
  - chat\_ja\_JP.properties
  - chat\_ko\_KR.properties
  - chat\_nl\_NL.properties
  - chat\_pt\_BR.properties
  - chat\_pt\_PT.properties
  - chat\_ru\_RU.properties
  - chat\_sv\_SV.properties
  - chat\_zh\_CN.properties
  - messaging\_da\_DA.properties
  - messaging\_de\_DE.properties

```
messaging_en_US.properties
messaging_es_ES.properties
messaging_fr_CA.properties
messaging_fr_FR.properties
messaging_it_IT.properties
messaging_ja_JP.properties
messaging_ko_KR.properties
messaging_nl_NL.properties
messaging_pt_BR.properties
messaging_pt_PT.properties
messaging_ru_RU.properties
messaging_sv_SV.properties
messaging_zh_CN.properties
```

- 2. Copy and paste the following image files from the Kiwi template folder to your custom template folder:
  - ECE Home\eService\templates\chat\kiwi\chat\img:

```
chat_cust_attachment_icon.png
 icon_attachment.png
icon_attachment_32.gif
icon_attachment_64.gif
icon_attachment_button.gif
icon_close.gif
 icon_info.gif
icon_reject.gif
icon_reject_16.gif
icon_reject_24.gif
icon_reject_32.gif
icon_upload_32.gif
icon_upload_64.gif
```

# Configuring ECE for TLS 1.2

You need to perform these tasks to enable TLS 1.2 to secure connections between ECE servers. When the application is upgraded to ECE 11.6, TLS 1.2 is automatically enabled on the ECE web server. You need to restart the web server machines (page 18) for the changes to take effect. Additional tasks need to be performed on the database server to complete the configuration.

In case you do not want to use TLS 1.2, skip the database changes and disable TLS 1.2 on the web server. For details, see "Disabling TLS 1.2 Support on Web Servers" on page 20.

# **Configuring Database Servers for TLS 1.2 Support**

Perform these tasks on all ECE database server machine.

#### To enable the database servers for TLS 1.2:

1. From the Services Server, copy the ECE\_Home\Utiltiies\tls folder and its contents to the database server machine.

- On the database server machines, open the powershell as an administrator and run the command: RestrictToTLS\_1\_2.ps1. A backup copy of the original registry settings is created at the same location from where you run the RestrictToTLS\_1\_2.ps1. The name of the backup file is protocolRegBkp.hiv.
- 3. Restart all database server machines.

# Starting ECE

#### To start ECE:

- In collocated installation:
  - Restart the web server machine. Skip this task if you did not enable TLS 1.2 support (page 17).
  - On the server where application, messaging, services, file, and database components are installed, start the Cisco Service from the Windows Services panel.
- In a distributed-server installation:
  - a. Restart the servers where web servers are installed. Skip this task if you did not enable TLS 1.2 support (page 17).
  - b. Ensure that all the machines in the configuration are available and connected to the network.
  - c. Start Cisco Service on the messaging server by starting the Cisco Windows service from the Windows Services panel.
  - d. On the services server, start the application by starting the Cisco Windows service from the Windows Services panel.
  - e. On each application server, start the application by starting the Cisco Windows service from the Windows Services panel.

# Clearing Web Browser Cache on User Desktops

- 1. Clear the web browser cache on all user desktop.
- 2. If you have enabled TLS 1.2, on all user desktops you need to enable TLS 1.2 on the browsers that are used to access the ECE application (page 17).

# **Uninstalling Release 11.6 From ECE Servers**

The uninstallation program guides you through the process of uninstalling release 11.6. The uninstallation should be done on all the servers where the Upgrader was run. For details see "Planning the Upgrade" on page 10.

The uninstallation program should be used only if release 11.6 was installed successfully. If there were any issues while upgrading, and you want to restore the ECE 11.5 installation, follow the steps in the section –

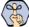

Important: All data created since the time when the Upgrader was run, will be lost.

This section describes:

- "Preparing to Uninstall" on page 19
- "Uninstalling ECE 11.6" on page 19
- "Performing Post Uninstallation Tasks" on page 21

# Preparing to Uninstall

This section describes:

- Stopping ECE on page 19
- Stopping IIS on page 19
- Verifying Availability of Backed-up Databases on page 19

## Stopping ECE

▶ For instructions, see "Stopping the Application" on page 10.

## **Stopping IIS**

Stop IIS (World Wide Web Publishing Service) on all web servers in the installation.

## Verifying Availability of Backed-up Databases

Before uninstalling, ensure that you have a backup of the database on which the upgrade was run (page 11).

# **Uninstalling ECE 11.6**

This section describes the process of uninstalling Release 11.6. The uninstallation should be done on all the servers where the upgrader was run. For details see "Planning the Upgrade" on page 10. The uninstallation program can be run in any order on these servers.

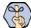

Important: If the file server is installed on a NAS device, then the uninstallation of the file server will happen when the uninstallation program is run on the server from where the upgrader was run on the file server.

## **Uninstalling Release 11.6 from ECE Servers**

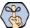

Important: Use the same domain account that was used for upgrading.

#### To uninstall:

- 1. Browse to ECE\_Home\Uninstaller\Patches.
- 2. Double-click update\_uninstaller.exe to start the uninstallation process.
- 3. In the Introduction window, read the information carefully and select the I have reviewed the information provided on this screen and would like to proceed with the uninstallation option. Click Next.
- 4. In the Database Parameters window, provide Database Administrator Username and Password. Database Parameter screen appears only when the installation is done using SQL Authentication.
- 5. Click the **Uninstall** button.
- 6. In the Uninstall Complete window, click the **Close** button to close the uninstallation program.

The uninstallation program creates a log file at the following location:

ECE\_Home\eService\logs\eg\_log\_Server\_Name\_upgrade-uninstaller.log

## **Uninstalling Release 11.6 From the Database Server**

### To uninstall from the database server:

Restore the active, master, archive, and reports databases from the backup location (page 11). Make sure that you restore the backup of the database for the last version of the product on which 11.6 was installed.

# **Disabling TLS 1.2 Support on Web Servers**

Perform this task on all web server machines.

### To disable TLS 1.2 support on web servers:

- 1. Check the following location to confirm that the backup of original registry settings is available at: ECE\_Howe\Utilities\tls\protocolRegBkp.hiv
- 2. On the web server machines, open the powershell as an administrator and run the command:

```
REG RESTORE
```

"HKEY\_LOCAL\_MACHINE\SYSTEM\CurrentControlSet\Control\SecurityProviders\SCHANNEL \Protocols" Folder Path of Backup file\protocolRegBkp.hiv

For example the command will look like

REG RESTORE

"HKEY\_LOCAL\_MACHINE\SYSTEM\CurrentControlSet\Control\SecurityProviders\SCHANNEL\Protocols" c:\ECE\Utilities\tls\protocolRegBkp.hiv

3. Restart all web server machines.

## **Disabling TLS 1.2 Support on Database Servers**

Perform this task on all database server machines.

#### To disable TLS 1.2 support on database servers:

- 1. Check the following location to confirm that the backup of original registry settings is available at: Folder Path of Backup file\protocol RegBkp.hiv (page 17).
- 2. On the database server machines, open the powershell as an administrator and run the command:

```
REG RESTORE
```

"HKEY\_LOCAL\_MACHINE\SYSTEM\CurrentControlSet\Control\SecurityProviders\SCHANNEL \Protocols" Folder Path of Backup file\protocolRegBkp.hiv

For example the command will look like

```
REG RESTORE
```

"HKEY\_LOCAL\_MACHINE\SYSTEM\CurrentControlSet\Control\SecurityProviders\SCHANNEL \Protocols" c:\temp\protocolRegBkp.hiv

3. Restart all database server machines.

## Performing Post Uninstallation Tasks

## **Starting IIS**

▶ Start IIS (World Wide Web Publishing Service) on all web servers in the installation.

# **Starting ECE**

▶ For instructions, see "Starting ECE" on page 18.

# **Troubleshooting Procedures**

This section describes the troubleshooting tasks that can be performed if the upgrade process fails.

# Viewing Log Files

If any error occurs while upgrading, error messages are logged in the following files.

- ECE\_Home\eService\installation\logs\eg\_log\_File\_Server\_upgrade-installer.log
- ECE\_Home\eService\installation\logs\eg\_log\_Web\_Server\_upgrade-installer.log
- ECE\_Home\eService\installation\logs\eg\_log\_Services\_Server\_upgrade-installer.log
- ▶ ECE\_Home\eService\installation\logs\eg\_log\_Application\_Server\_upgrade-installer.log
- ▶ ECE\_Home\eService\installation\logs\eg\_log\_Messaging\_Server\_upgrade-installer.log

## Restoring ECE 11.5 Installation

If you encounter any problems while upgrading, you can restore the ECE 11.5 installation. The installation can be restored back to the release for which you have backed up the databases and the file system.

#### To restore the ECE 11.5 installation:

- 1. Restore the active, master, archive (SQL Standard Edition installations), and reports databases (SQL Enterprise Edition installations) from the backup copies you created in "Creating Backup Copies of Databases" on page 11.
- 2. Restore the file system on all the servers where the upgrader was run (page 10). The backup copies are available at ECE\_Home\Patches\Backup\11.5.1\File Server.
- 3. From the location of the back up folder, extract the following file eService.ear\lib\int\dlls.zip\sqljdbc\_auth.dll and copy the sqljdbc\_auth.dll to %SYSTEMR00T%\system32. You don't need to perform this task on the web servers. You can now start the application.
- 4. Disable TLS 1.2 on web servers (page 20) and database servers (page 21).